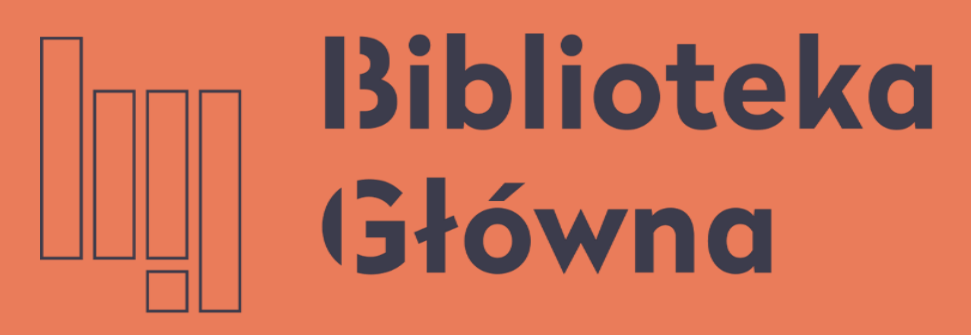

POLITECHNIKA WARSZAWSKA

### Integrating the WUT Base of Knowledge with ORCID

Profile authentication in ORCID

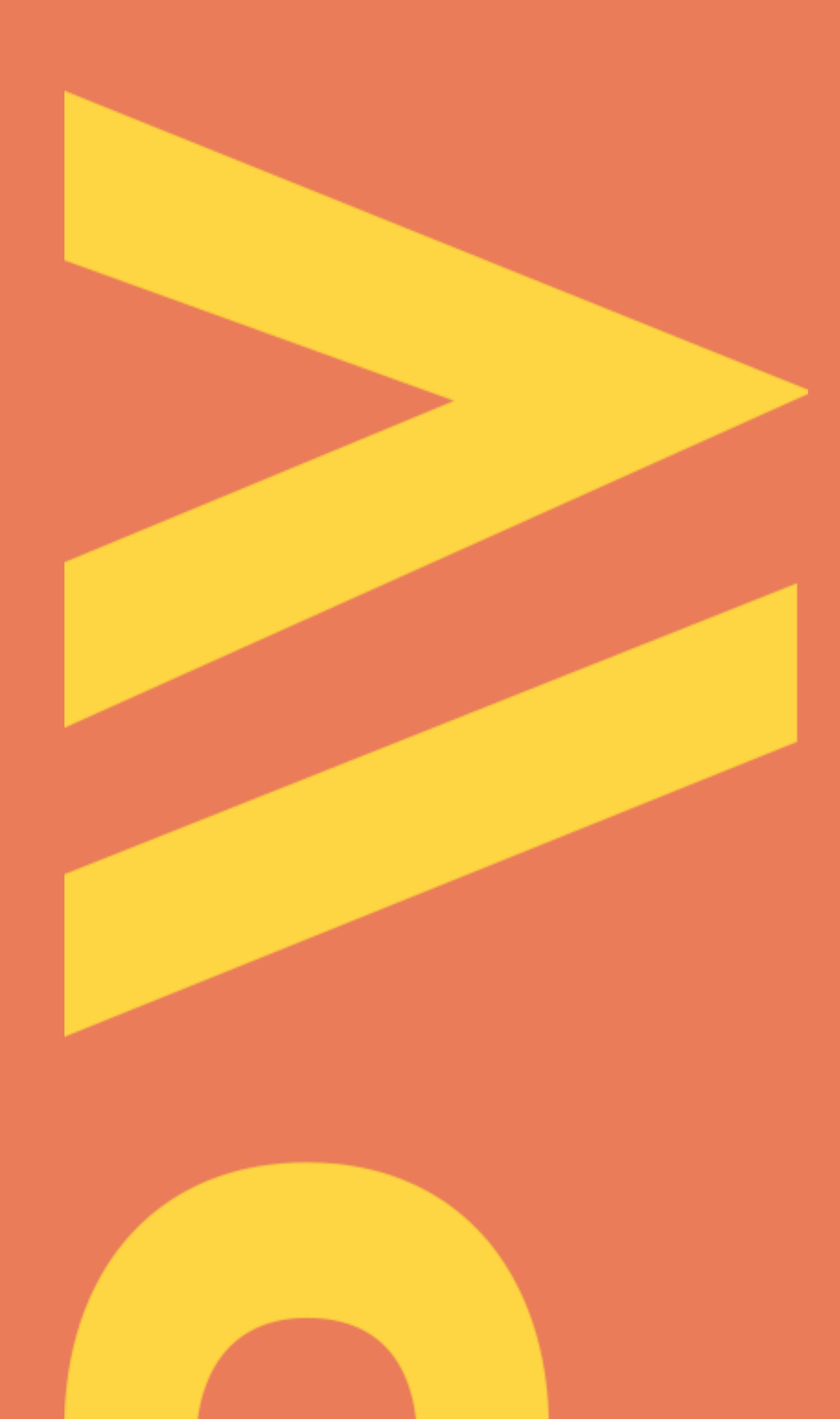

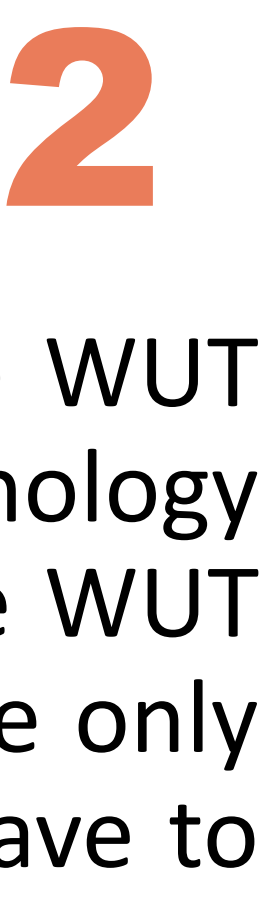

The WUT academic and research staff are now obliged to authenticate their scientific profiles in the WUT Base of Knowledge on the ORCID platform [\(Regulation](https://bip.pw.edu.pl/Wewnetrzne-akty-prawne/Dokumenty-Rektora-PW/Zarzadzenia-Rektora/2021/Zarzadzenie-nr-56-2021-Rektora-PW-z-dnia-28-06-2021) no. 56/2021 of the Warsaw University of Technology Rector of 28 June 2021). Thus, the new functionality has been introduced to export the data from the WUT Base of Knowledge to the individual researcher profile in ORCID. Sending the data to ORCID is possible only after integrating the profile in the WUT Base of Knowledge with the ORCID profile. The researchers have to integrate their profiles themselves - they must be logged in simultaneously in both systems.

### **Logging to the WUT Base of Knowledge**

Enter the WUT Main [Library](https://bg.pw.edu.pl/index.php/en/) website.

- ID: PESEL number or email address
- Password to USOSweb

Select **WUT Base of [Knowledge](https://repo.pw.edu.pl/index.seam?lang=en)** bookmark, and then click **Login**. The ID and the password are the same as for the USOSweb. Enter:

People who do not have an account in USOSWeb should contact the dean's office at their faculty. After creating an account in USOS, please send your USOSID to:

repozytorium.bg@pw.edu.pl

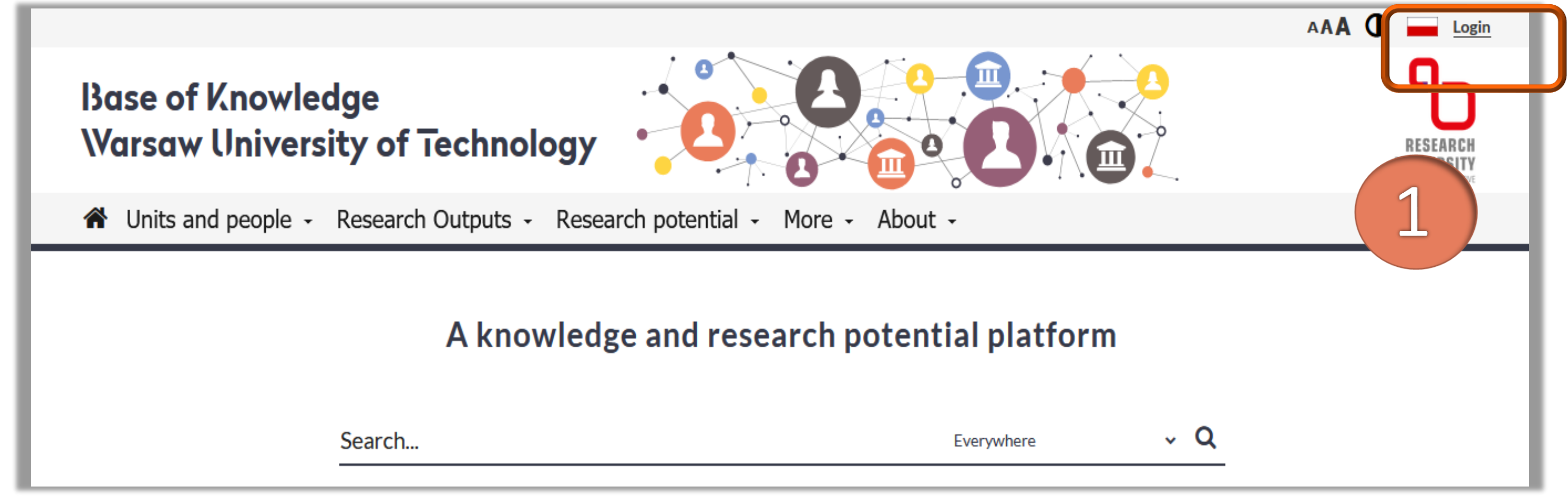

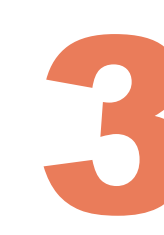

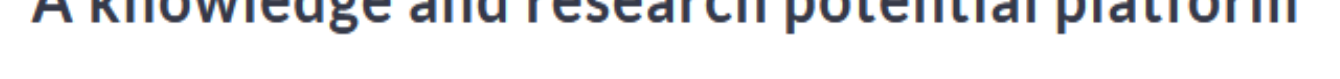

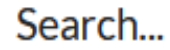

### Searching for the author's profile in the WUT Base of Knowledge

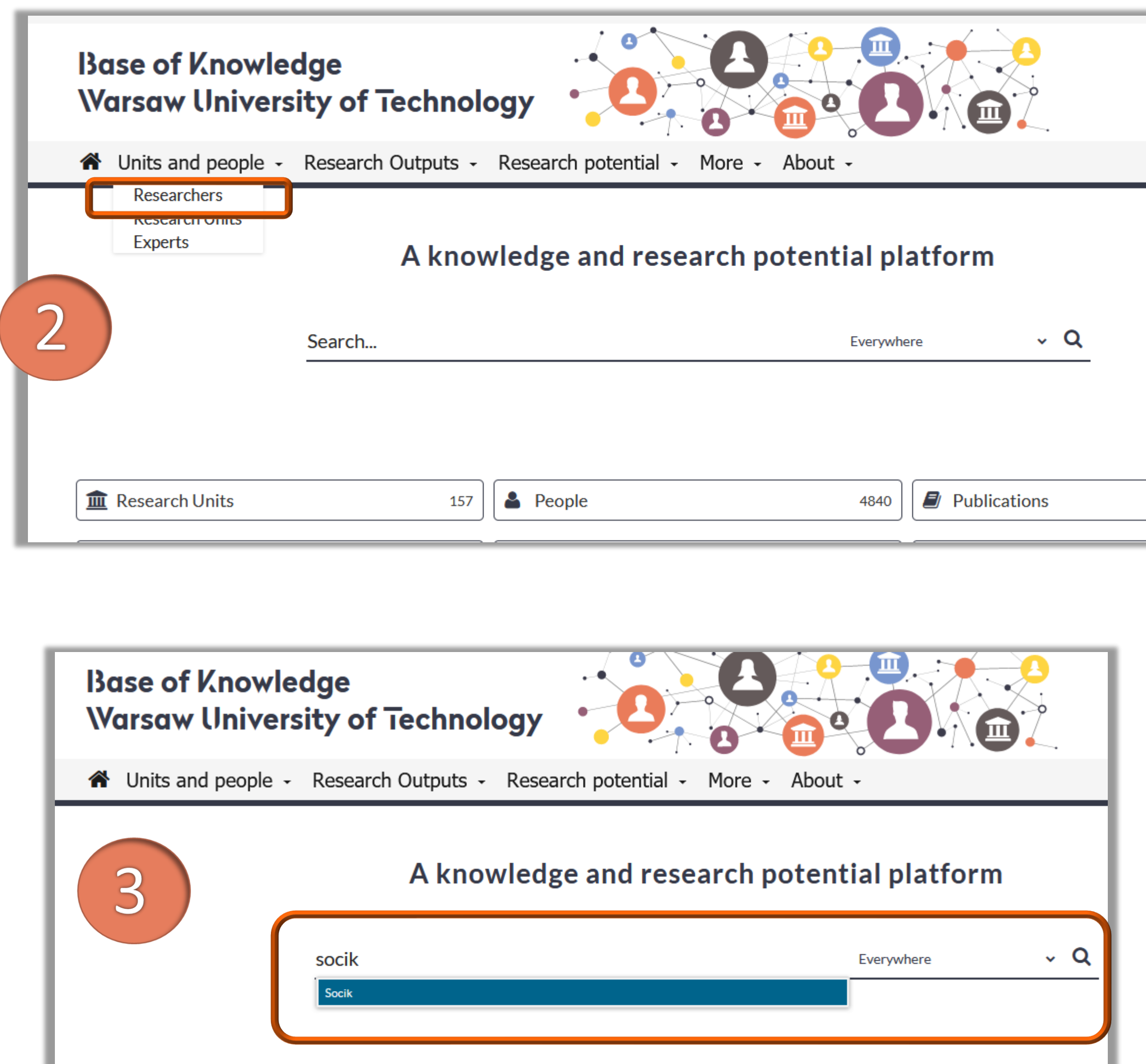

**Im** Research Units

**A** People

157

Publications 4840

Enter your name in the searching box

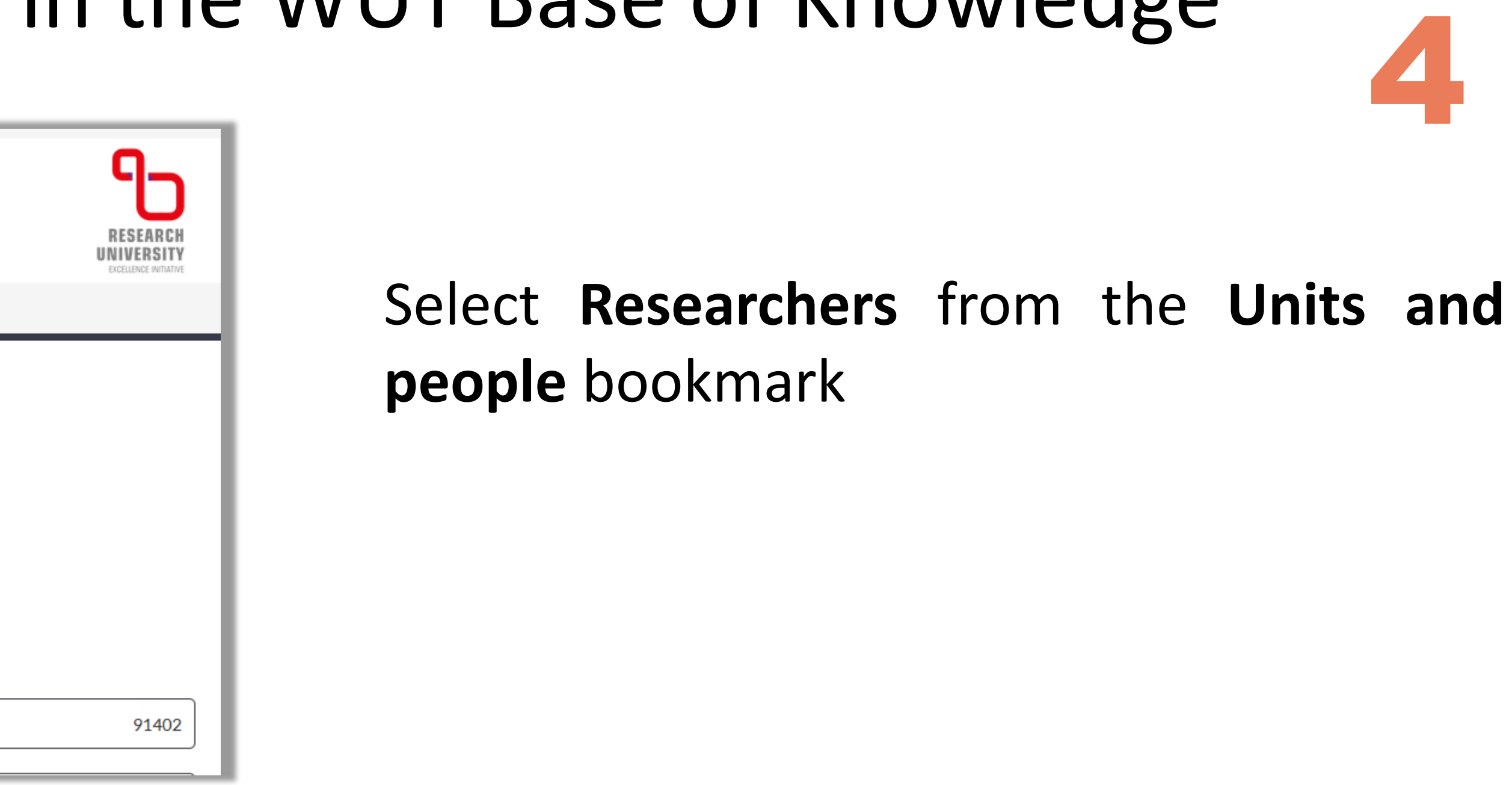

If you cannot find your profile, please contact the faculty editor

## <sup>5</sup> Profile authentication in ORCID

ORCID profile authentication is available to the users who have already registered their ORCID identifier in the WUT Base of Knowledge.

▪ Click **Authorize in ORCID** 

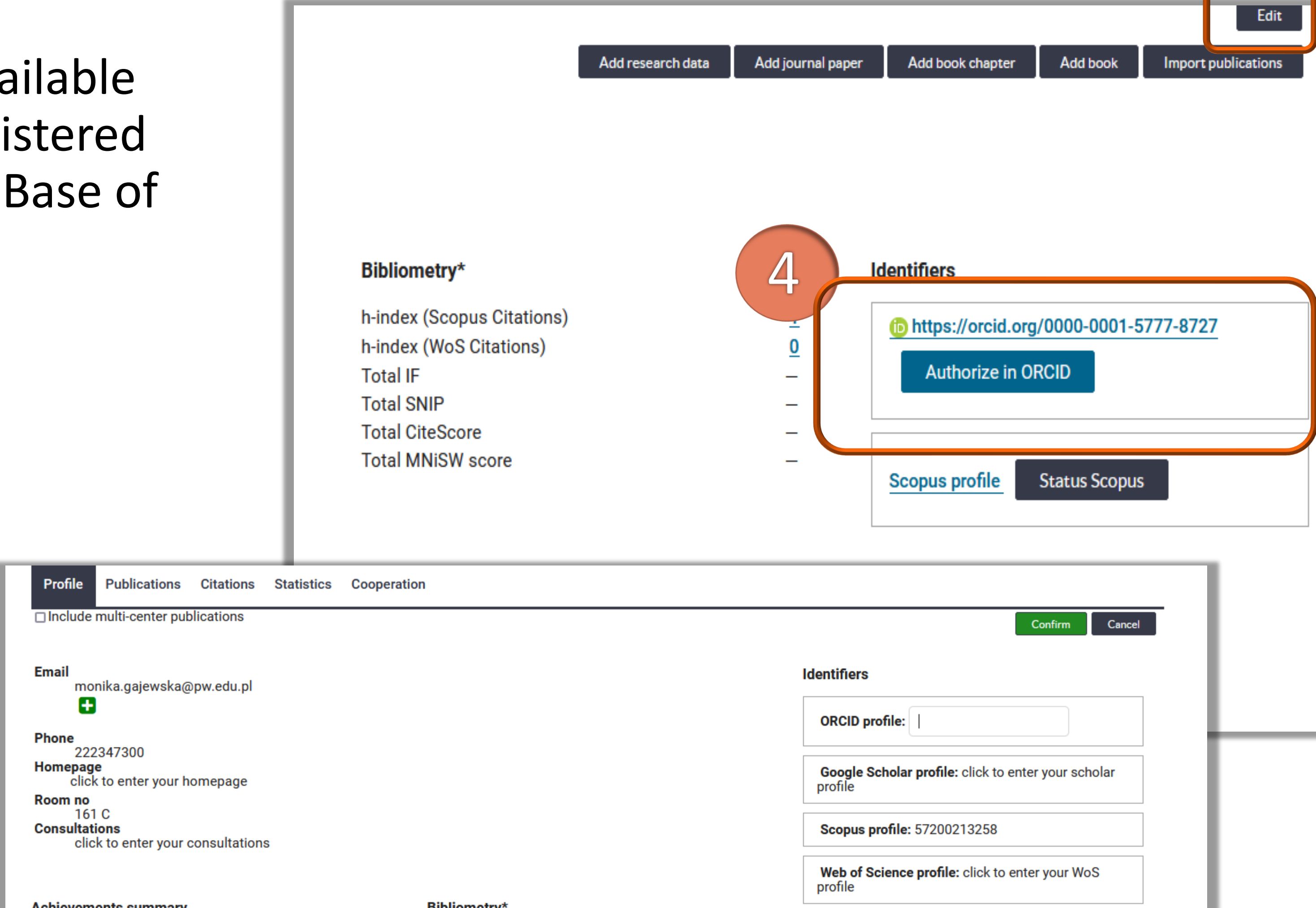

**Achievements summary** 

#### Politechnika Warszawska

**Bibliometry\*** 

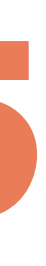

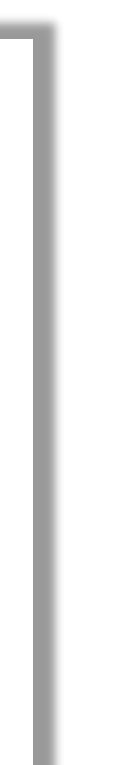

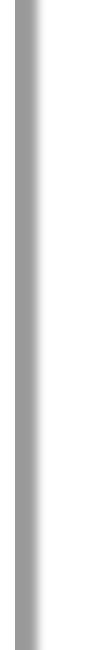

# <sup>6</sup> Profile authentication in ORCID

If your profile does not include the ORCID authentication, you can add it by clicking the **Edit** button in the upper right corner of the page

- Enter your ORCID number in the ORCID profile
- Click the **Confirm** buton

**Identifiers** 

■ Then, click **Authorize in ORCID** 

https://orcid.org/0000-0001-5777-8727

**Authorize in ORCID** 

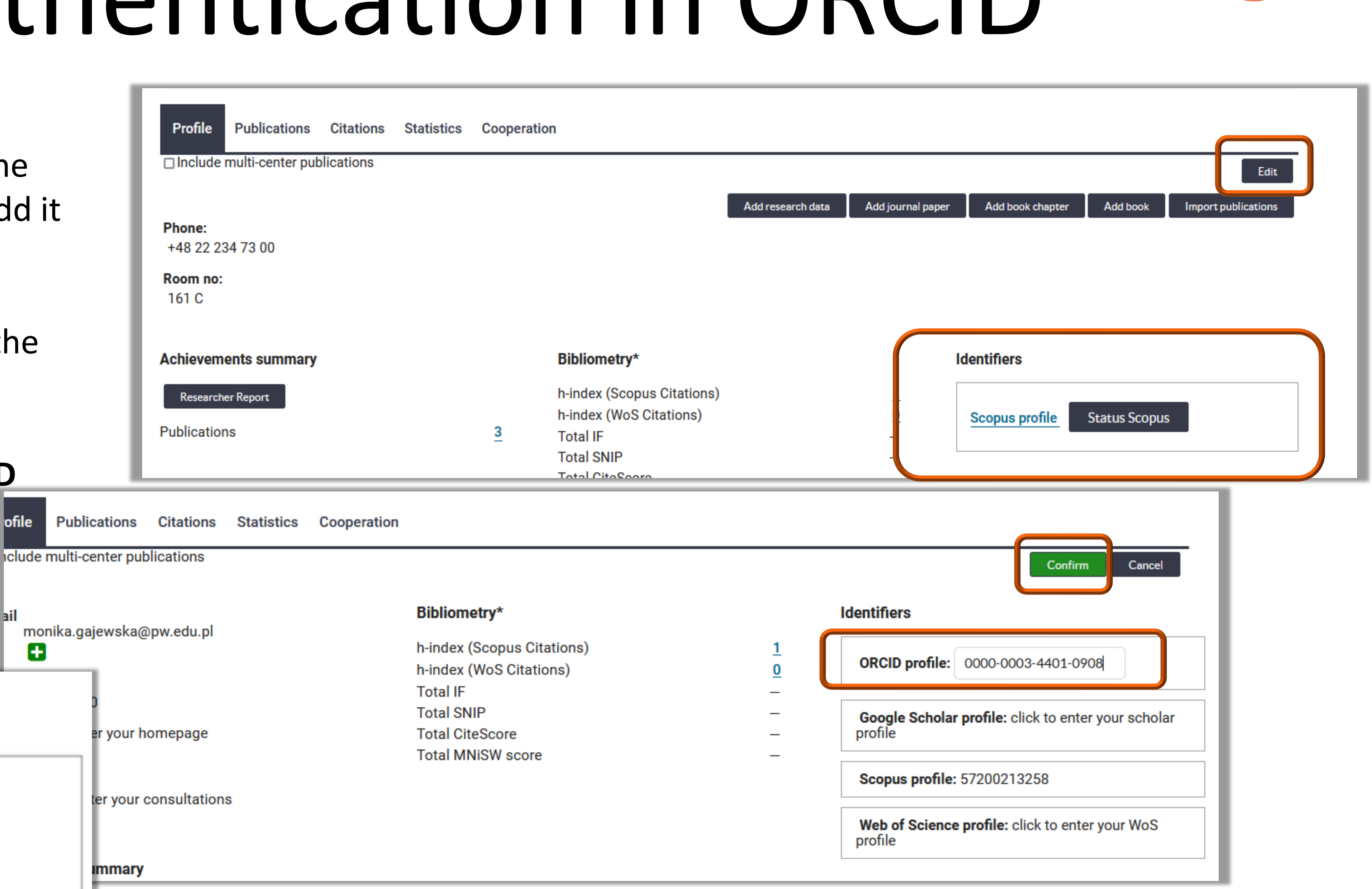

7

You will be redirected to the ORCID website, where you will confirm that OmegaPSIR (WUT Base of Knowledge) is authorised to access, add and update publication data on your ORCID profile

# Profile authentication in ORCID

After clicking Authorize access, you will be redirected to the WUT Base of Knowledge Base webpage

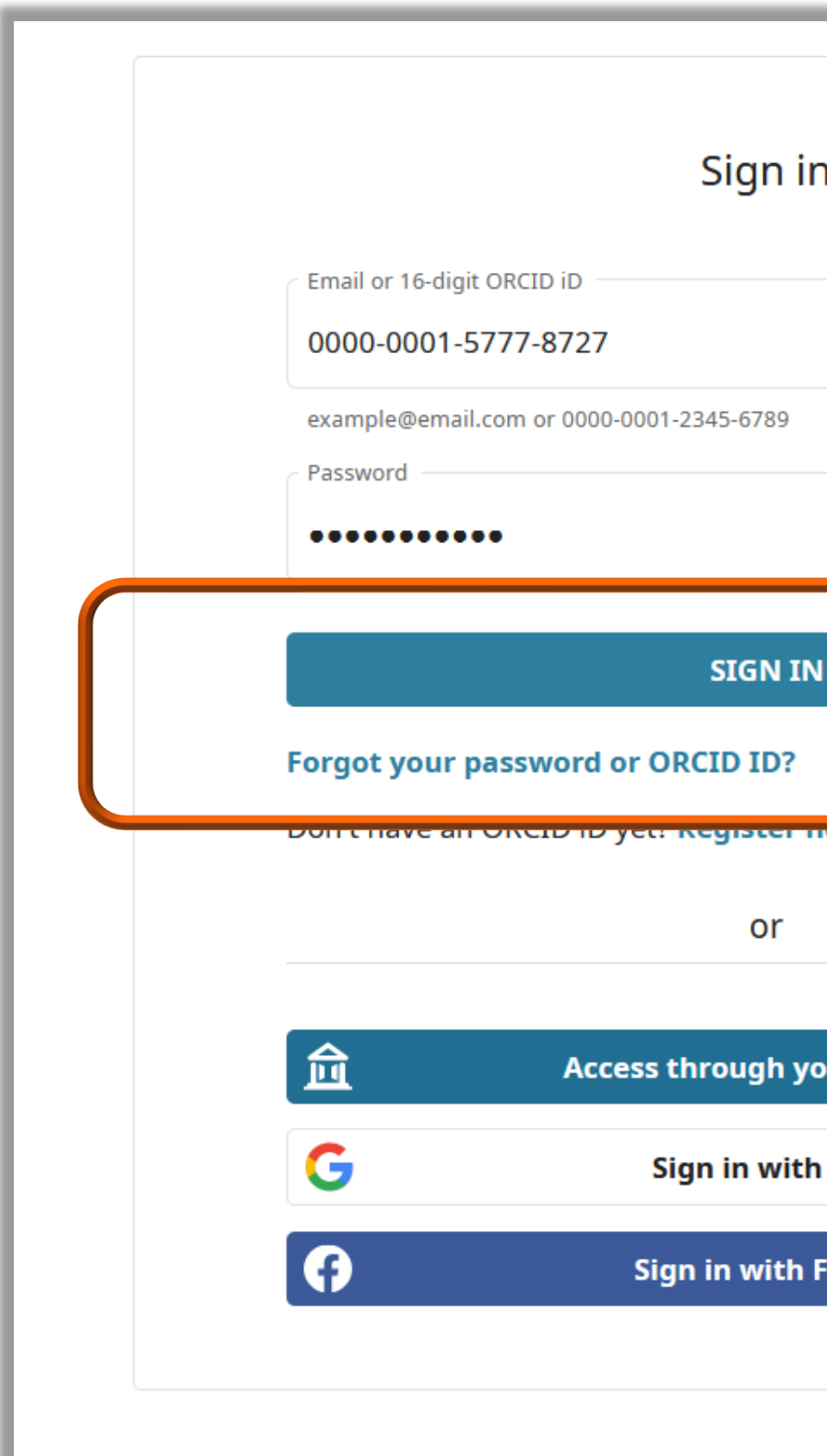

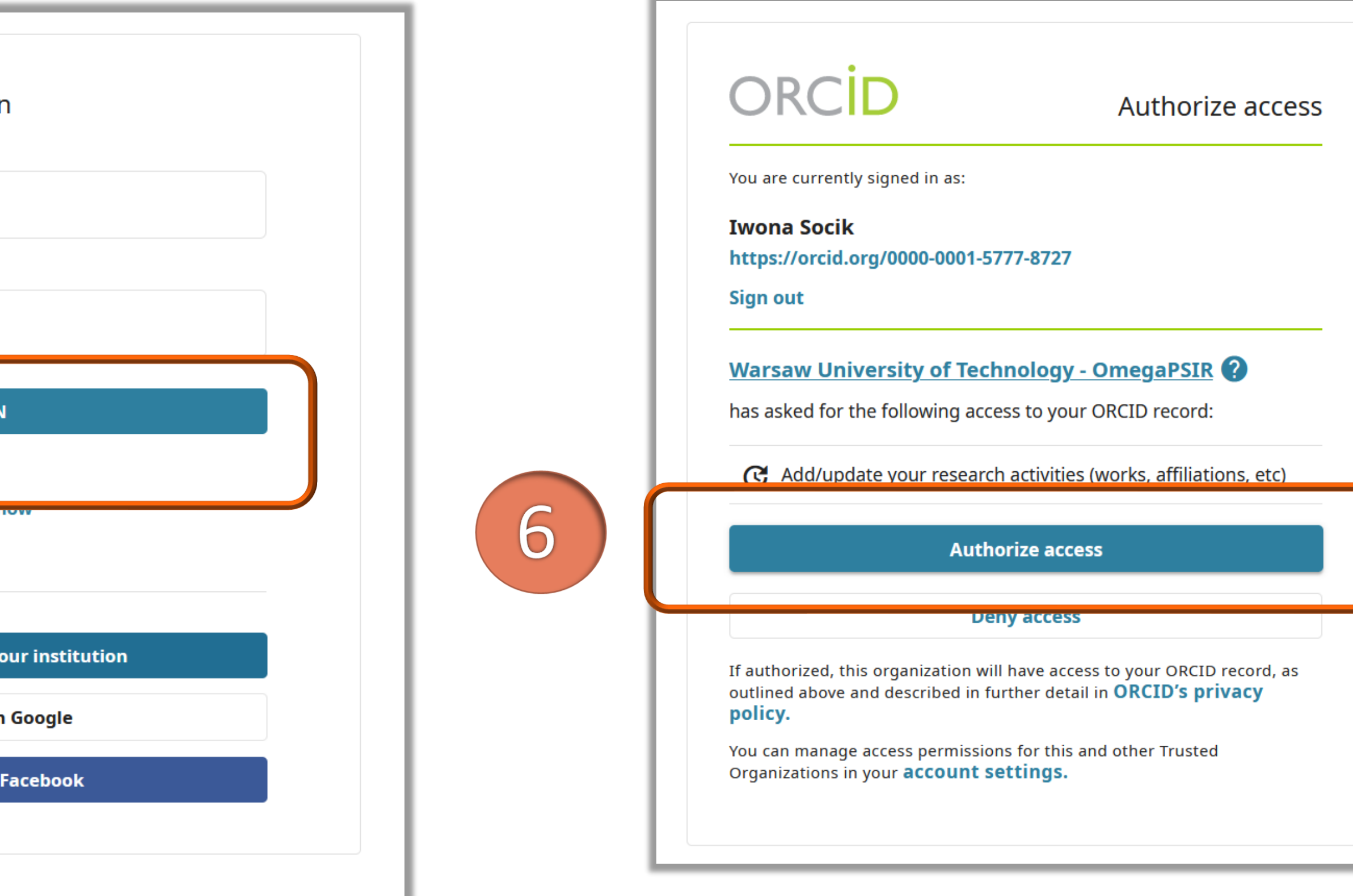

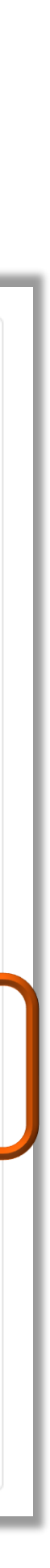

- Click **Sign in**, and log into your ORCID profile
- Click **Authorize access**

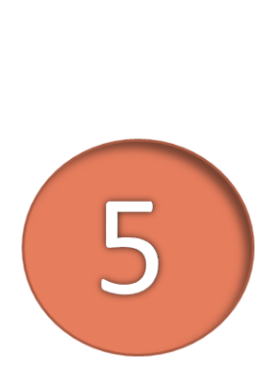

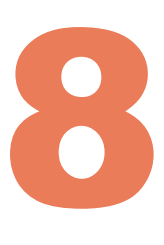

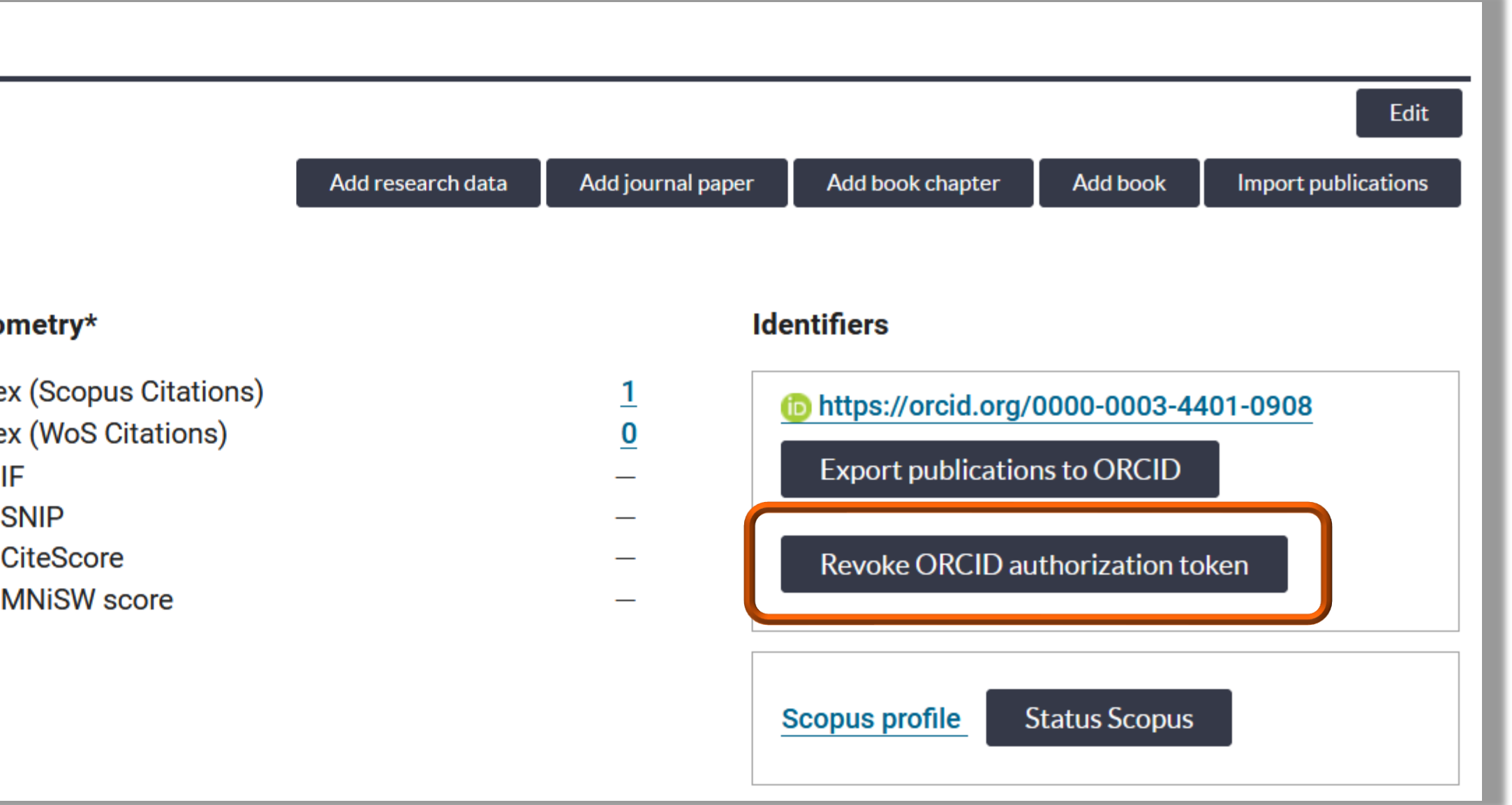

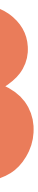

#### Option **Revoke ORCID authorization** means withdrawal of consent to integrate the WUT Base of Knowledge with ORCID. **Not recommended**.

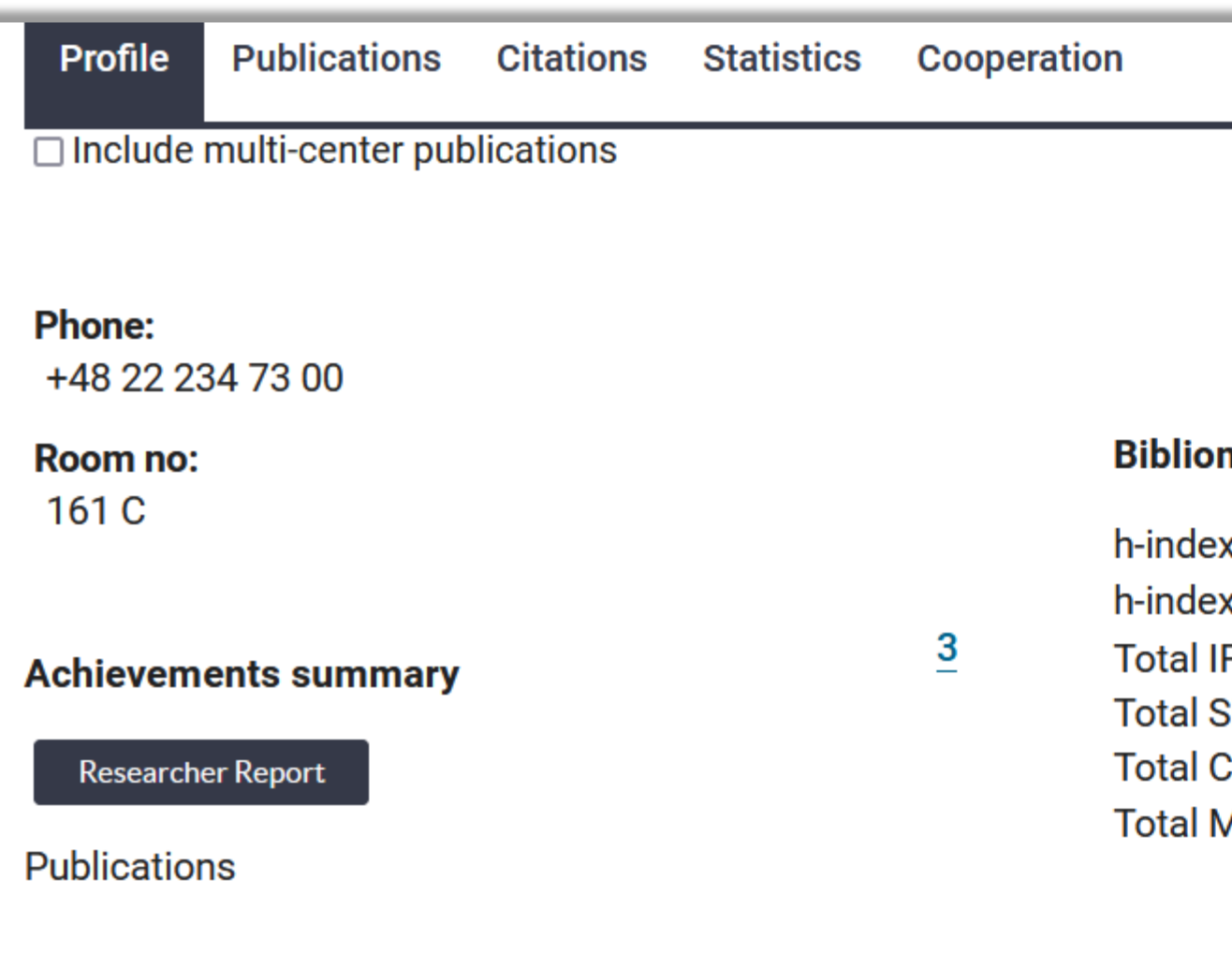

#### Politechnika Warszawska

## Revoke ORCID authorization

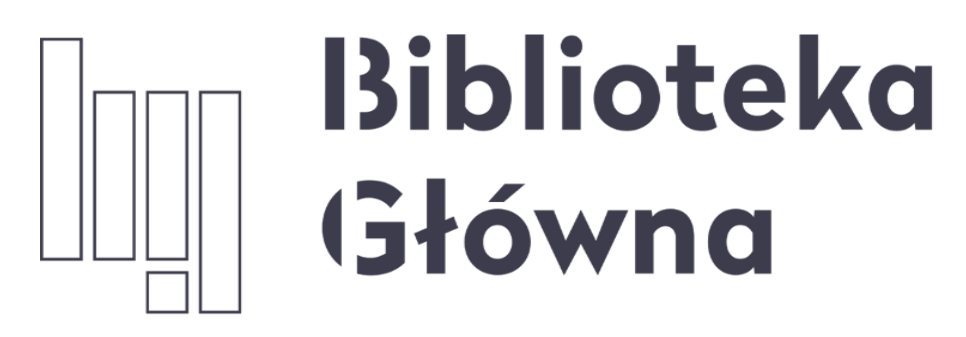

POLITECHNIKA WARSZAWSKA

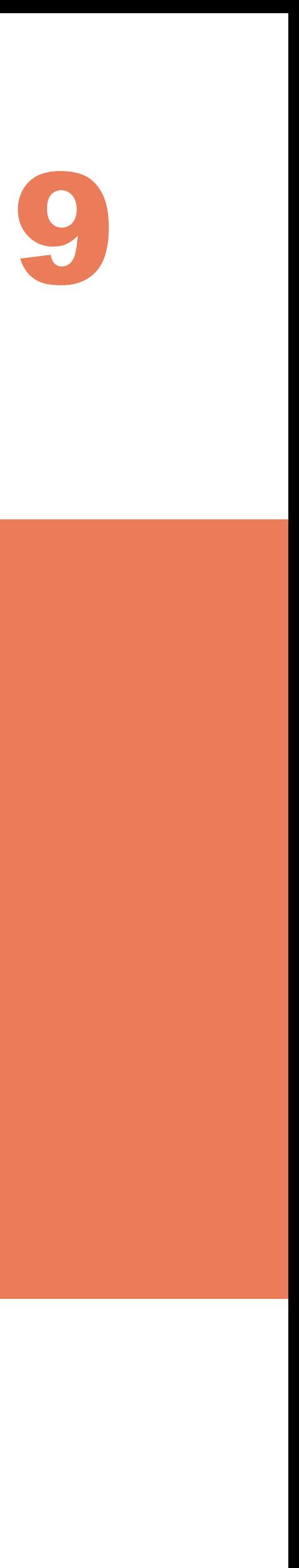

### If you have any questions, please contact us **[repozytorium.bg@pw.edu.pl](mailto:repozytorium.bg@pw.edu.pl) tel. 234 60 74 (9:00 a.m.-4:00 p.m.)**